## DC170 **Document Camera**

## **User Manual - English**

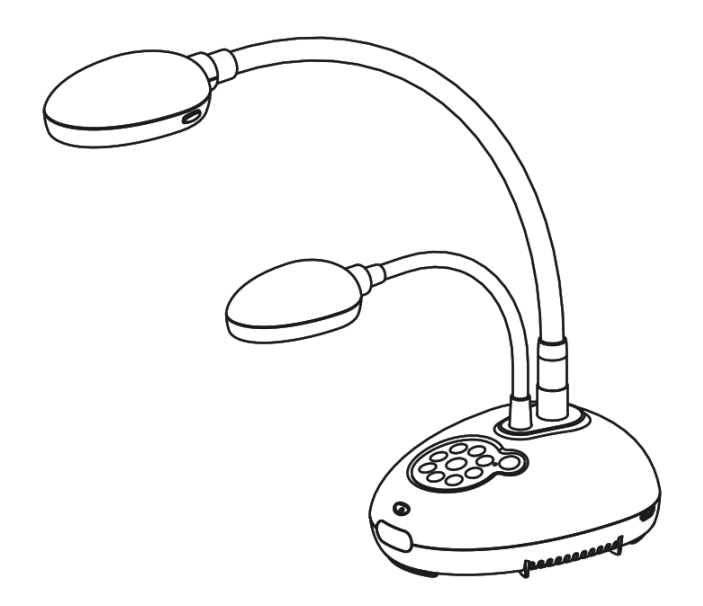

## **[Important]**

**To download the latest version of Quick Start Guide, multilingual user manual, software, or driver, etc., please visit Lumens http://www.Mylumens.com/goto.htm**

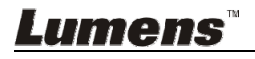

# **Table of Contents**

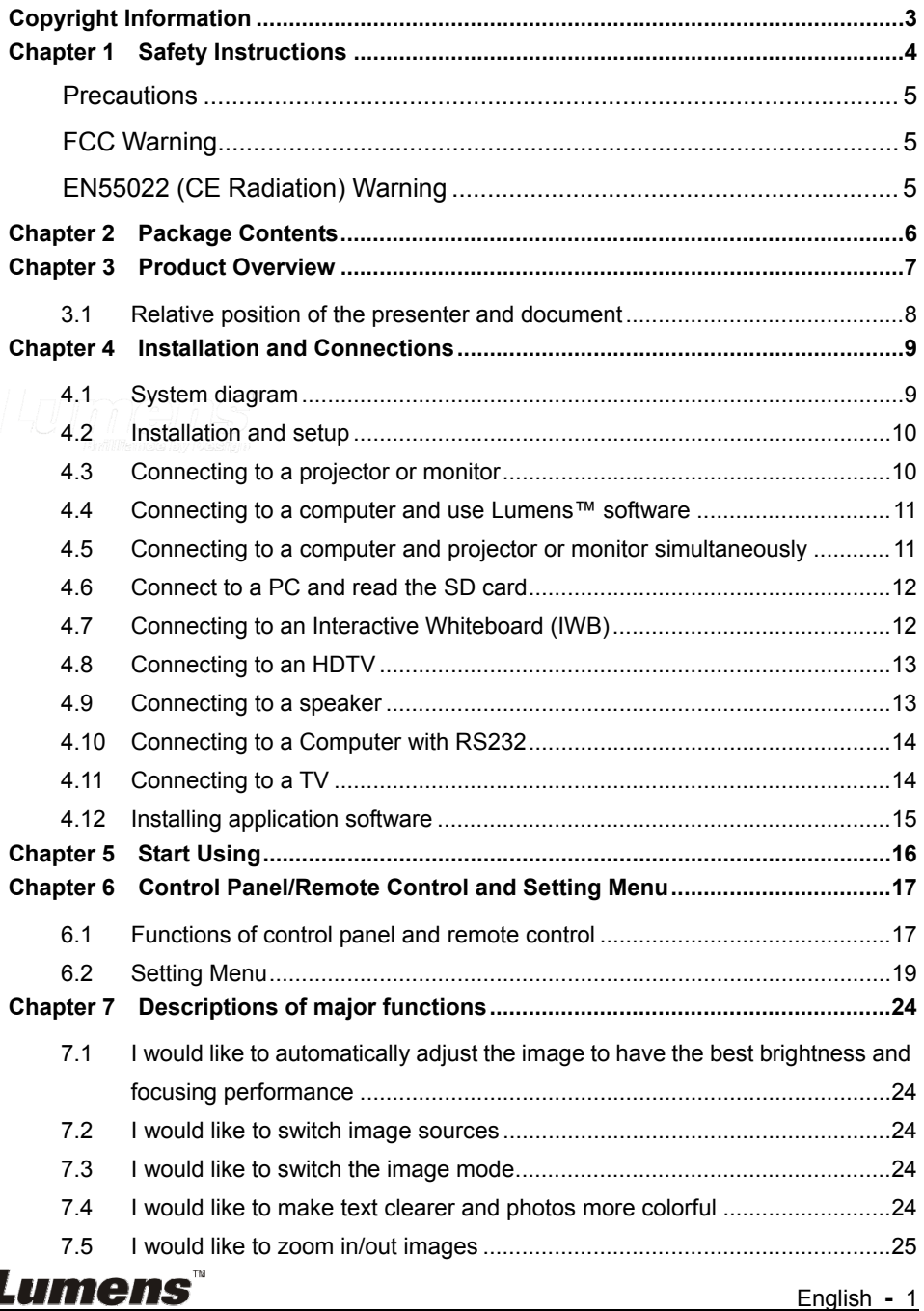

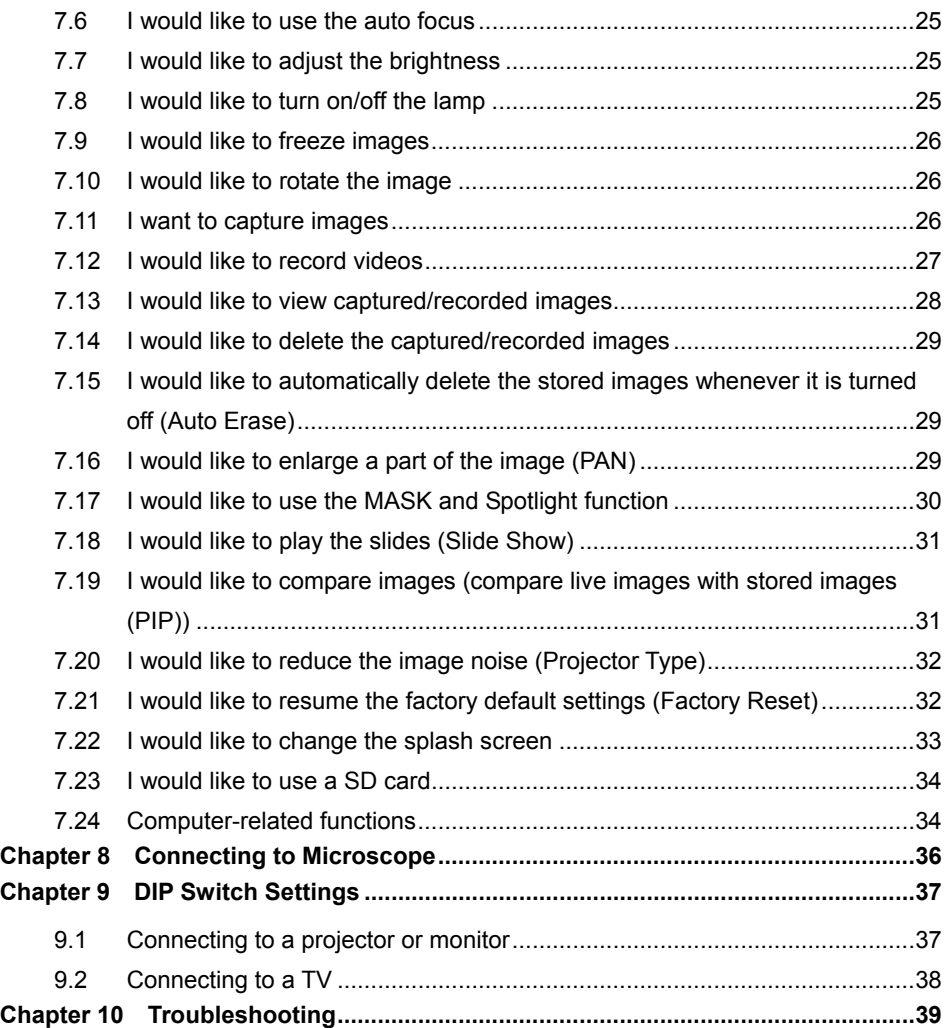

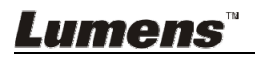

## **Copyright Information**

Copyrights © Lumens Digital Optics Inc. All rights reserved.

Lumens is a trademark that is currently being registered by Lumens Digital Optics Inc.

Copying, reproducing or transmitting this file is not allowed if a license is not provided by Lumens Digital Optics Inc. unless copying this file is for the purpose of backup after purchasing this product.

In order to keep improving the product, Lumens Digital Optics Inc. hereby reserves the right to make changes to product specifications without prior notice. The information in this file is subject to change without prior notice.

To fully explain or describe how this product should be used, this manual may refer to names of other products or companies without any intention of infringement.

Disclaimer of warranties: Lumens Digital Optics Inc. is neither responsible for any possible technological, editorial errors or omissions, nor responsible for any incidental or related damages arising from providing this file, using, or operating this product.

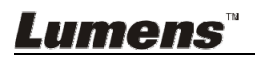

## **Chapter 1 Safety Instructions**

Always follow these safety instructions when setting up and using the Document Camera:

- 1. Do not place Document Camera in tilted position.
- 2. Do not place the Document Camera on an unstable trolley, stand or table.
- 3. Do not use the Document Camera near water or source of heat.
- 4. Use attachments only as recommended.
- 5. Use the type of power source indicated on the Document Camera. If you are not sure of the type of power available, consult your dealer or local electricity company for advice.
- 6. Place the Document Camera on a place that it can be unplugged easily.
- 7. Always take the following precautions when handling the plug. Failure to do so may result in sparks or fire.
	- Ensure the plug is free of dust before inserting it into a socket.
	- Ensure that the plug is inserted into the socket securely.
- 8. Do not overload wall sockets, extensions leads or multi-way plug boards as this may cause fire or electric shock.
- 9. Do not place the Document Camera where the cord can be stepped on as this may result in fraying or damage to the lead or the plug.
- 10. Unplug the Document Camera from the wall socket before cleaning. Use a damp cloth for cleaning. Do not use liquid or aerosol cleaners.
- 11. Do not block the slots and openings in the Document Camera case. They provide ventilation and prevent the Document Camera from overheating. Do not place the Document Camera on a sofa, rug or other soft surface or in a built-in installation unless proper ventilation is provided.
- 12. Never push objects of any kind through cabinet slots. Never allow liquid of any kind to spill into the Document Camera.
- 13. Except as specifically instructed in this User Manual, do not attempt to operate this product by yourself. Opening or removing covers may expose you to dangerous voltages and other hazards. Refer all servicing to licensed service personnel.
- 14. Unplug the Document Camera during thunderstorms or if it is not going to be used for an extended period. Do not place the Document Camera or remote control on top of heat-emitting equipment or heated objects such as a car, etc.
- 15. Unplug the Document Camera from the wall outlet and refer serving to licensed service personnel when the following situations happen:
	- If the power cable or plug becomes damaged or frayed.
	- If liquid is spilled into it or the Document Camera has been exposed to rain or water.

#### **<Note> Using an incorrect battery type in the remote control may result in**

**breakdown. Follow your country's instructions on how to dispose of used batteries.**

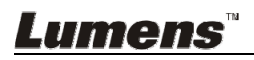

#### **Precautions**

**Warning: To reduce the risk of fire or electric shock, do not expose this appliance to rain or moisture.** 

This Document Camera has a 3-wire AC line Plug. This is a safety feature to ensure that the plug will fit into the power outlet. Do not try to disable this safety feature.

If the Document Camera will not be used for an extended time, unplug it from the power socket.

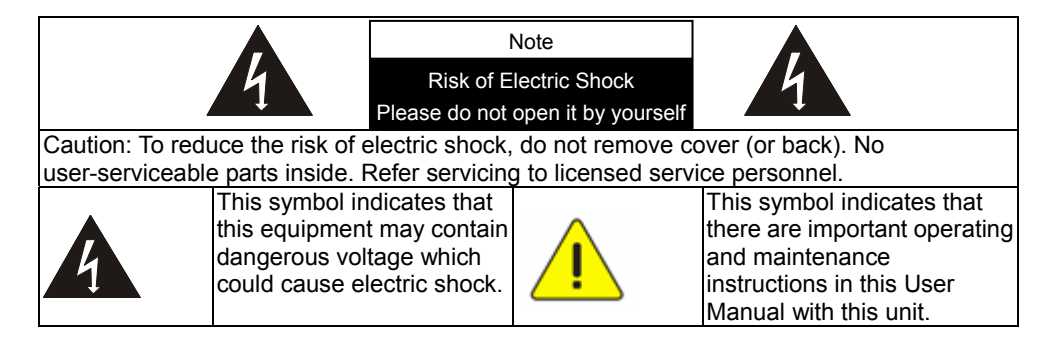

### **FCC Warning**

This Document Camera has been tested and found to comply with the limits for a Class A digital device, pursuant to Part 15 of FCC Rules. These limits are designed to provide reasonable protection against harmful interference in a residential installation.

### **EN55022 (CE Radiation) Warning**

This product is intended for use in a commercial, industrial, or educational environment. It is not intended for residential use.

This is a Class A product. In a residential environment it may cause radio interference, in which case the user may be required to take adequate measures. The typical use is in a conference room, meeting room or auditorium.

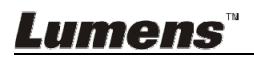

## **Chapter 2 Package Contents**

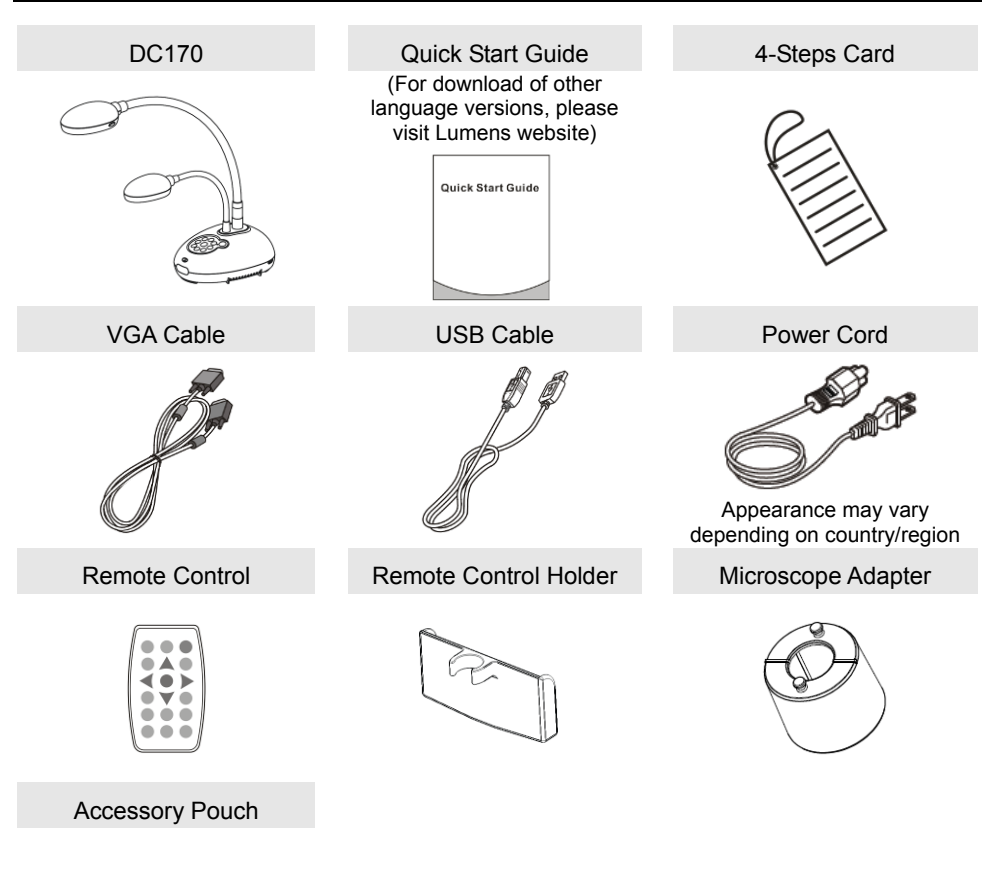

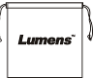

**Lumens** 

English **-** 6

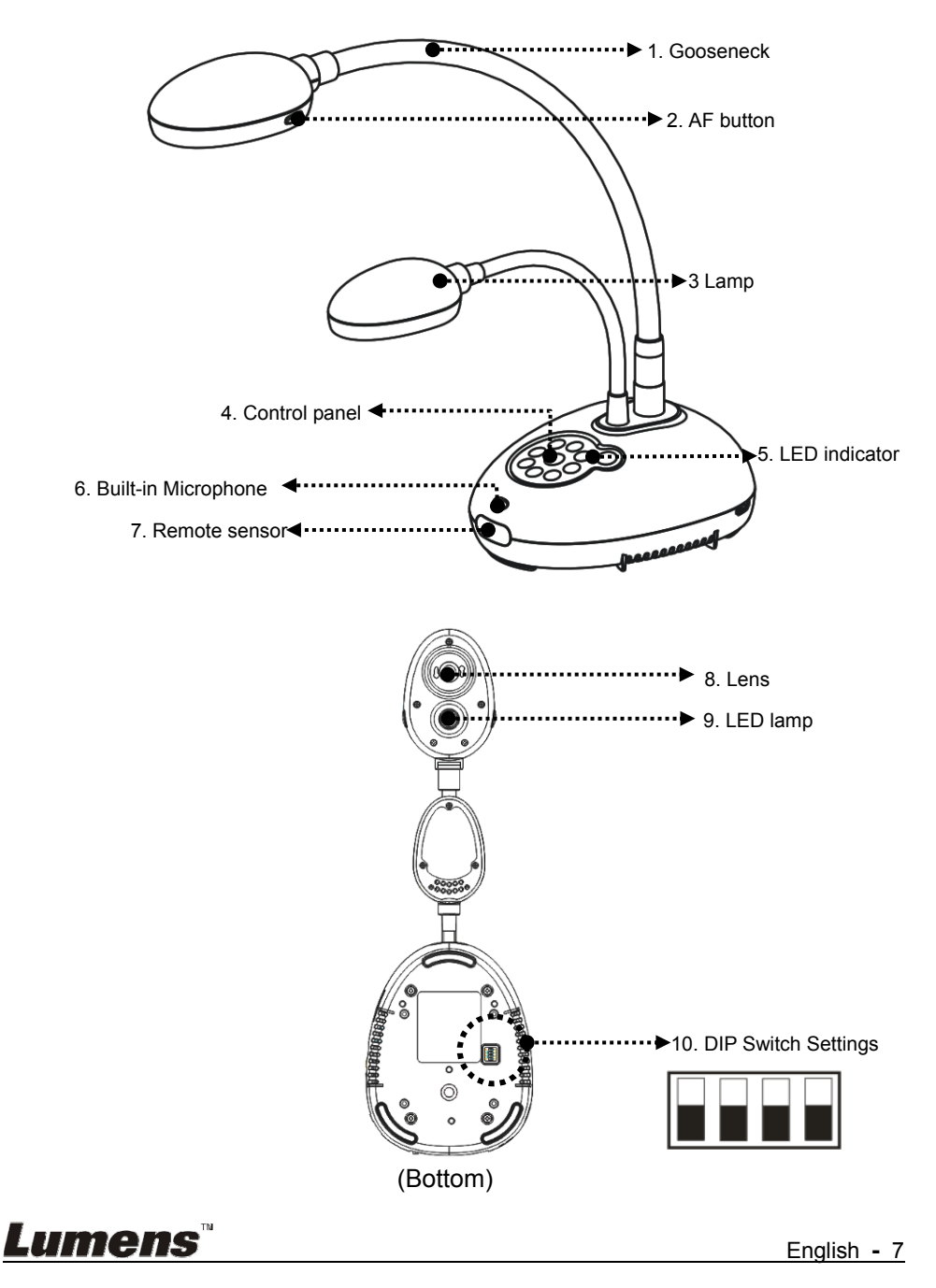

## **3.1 Relative position of the presenter and document**

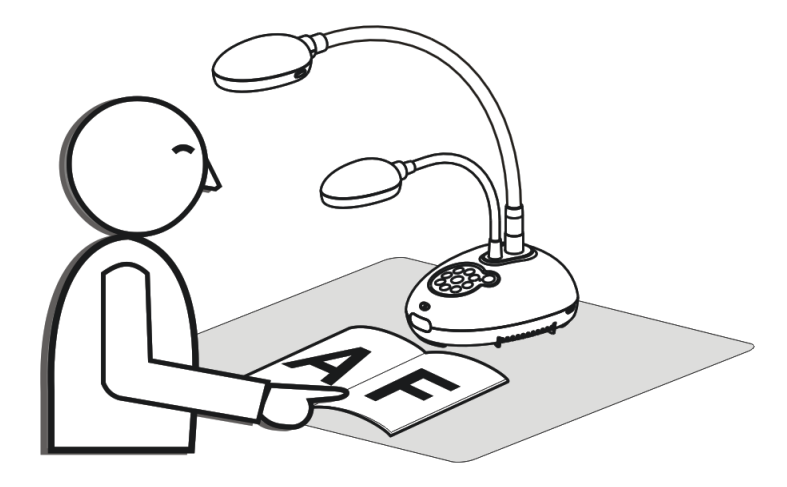

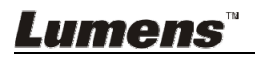

English **-** 8

## **4.1 System diagram**

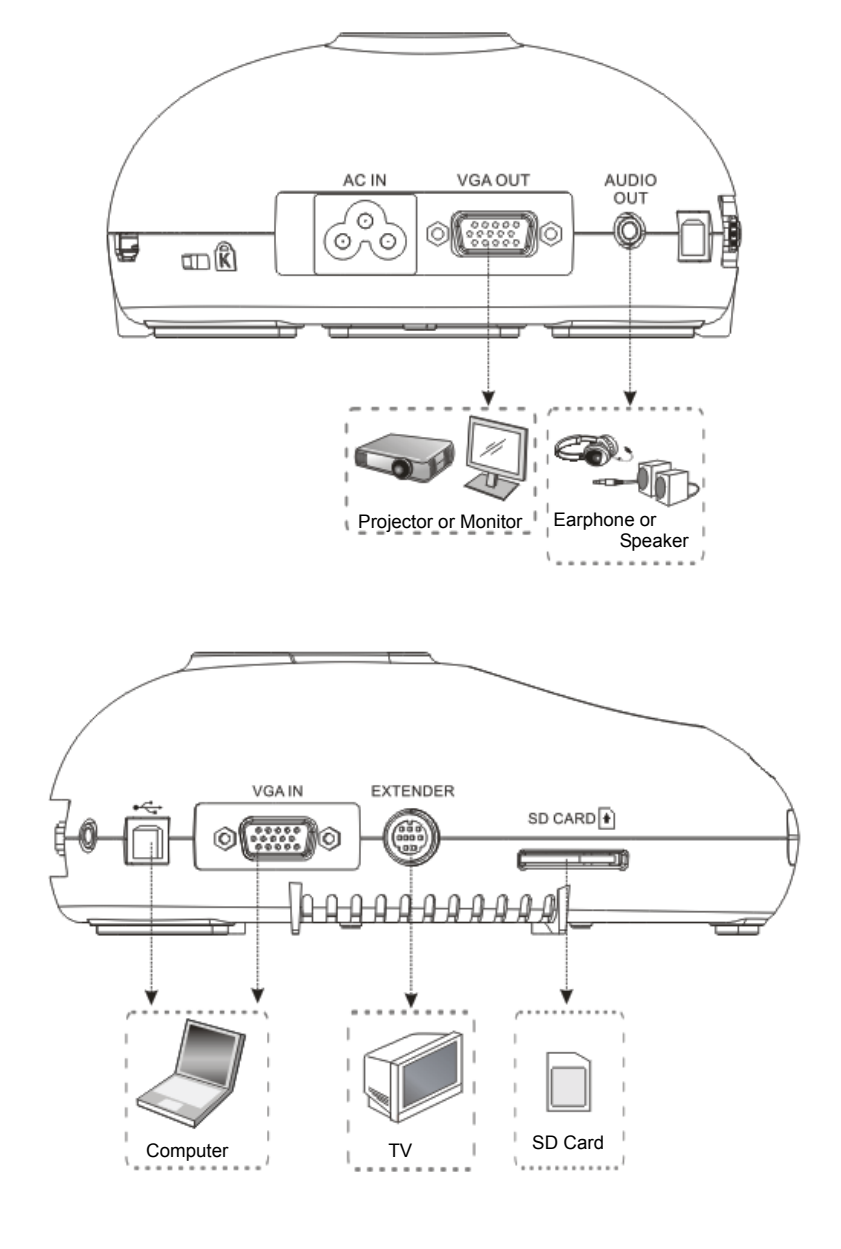

Lumens

English **-** 9

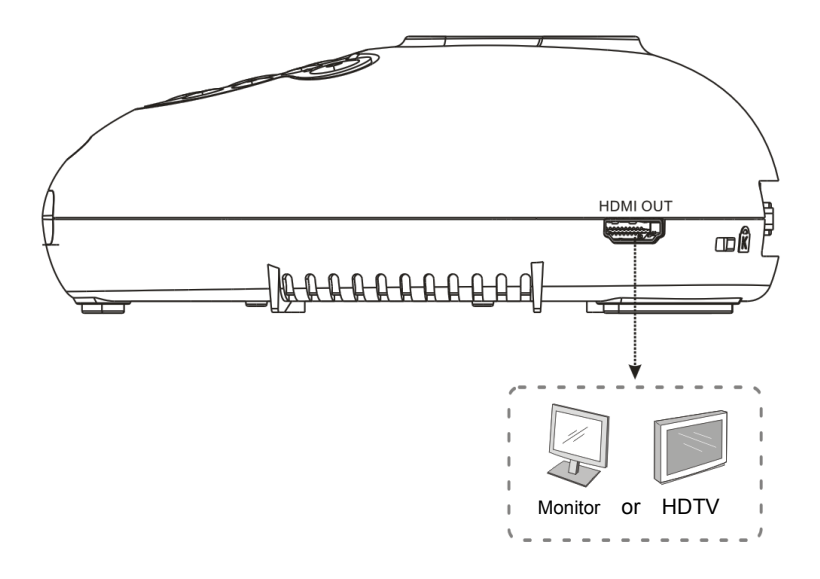

## **4.2 Installation and setup**

1. Please set up the DIP Switch Settings first. Refer to **Chapter 9 DIP Switch Settings** in the DC190 User Manual.

## **4.3 Connecting to a projector or monitor**

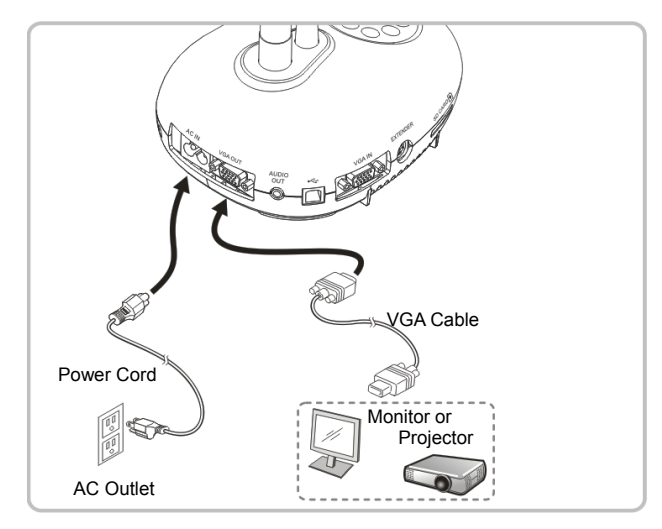

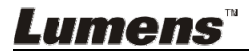

English **-** 10

### **4.4 Connecting to a computer and use Lumens™ software**

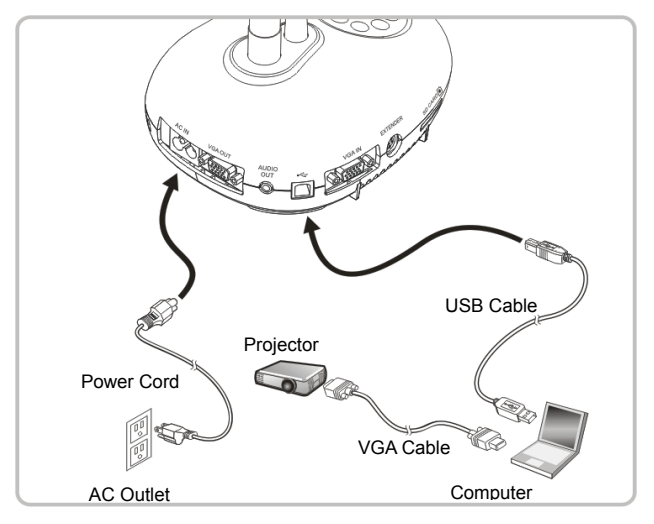

 $\triangleright$  Driver and software can be downloaded from Lumens website

### **4.5 Connecting to a computer and projector or monitor simultaneously**

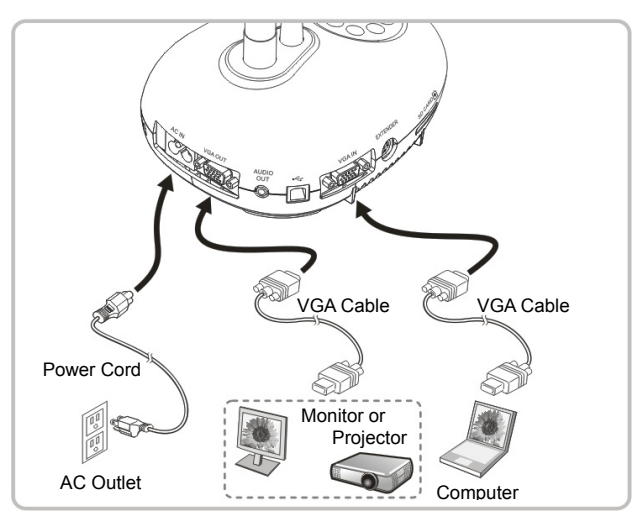

 $\triangleright$  Press [SOURCE] button to switch the image source.

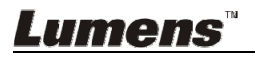

## **4.6 Connect to a PC and read the SD card**

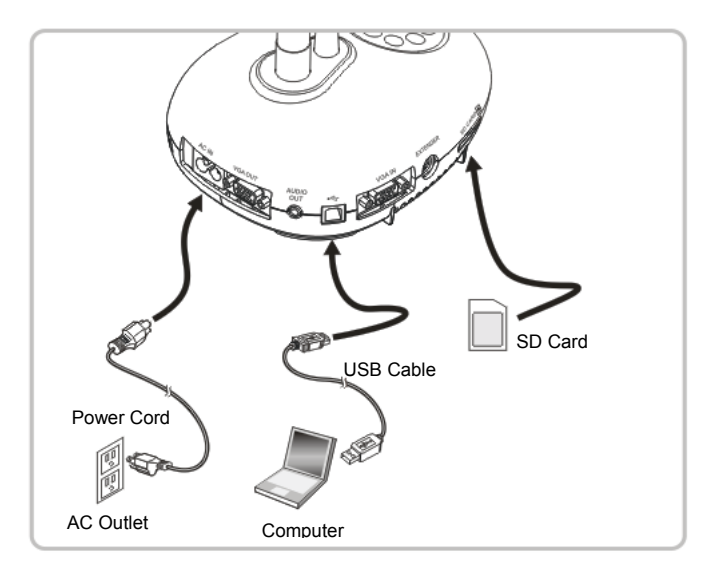

**<Note> Connected to a computer and turned off, the Document Camera is just regarded as an external storage device.**

## **4.7 Connecting to an Interactive Whiteboard (IWB)**

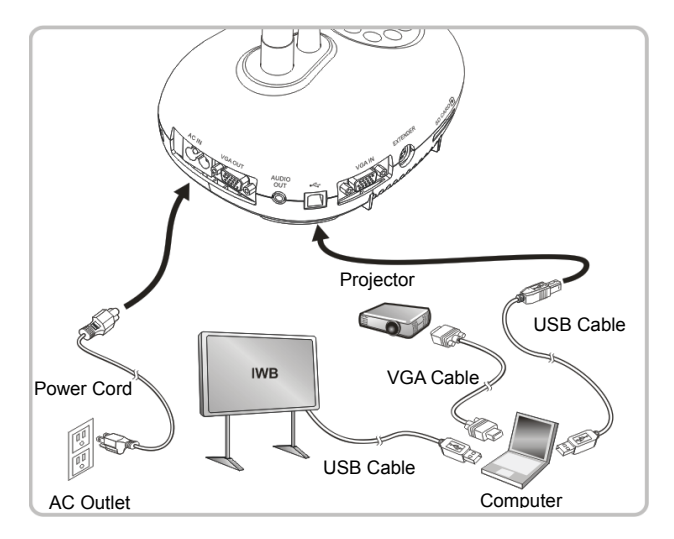

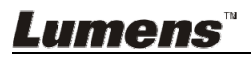

## **4.8 Connecting to an HDTV**

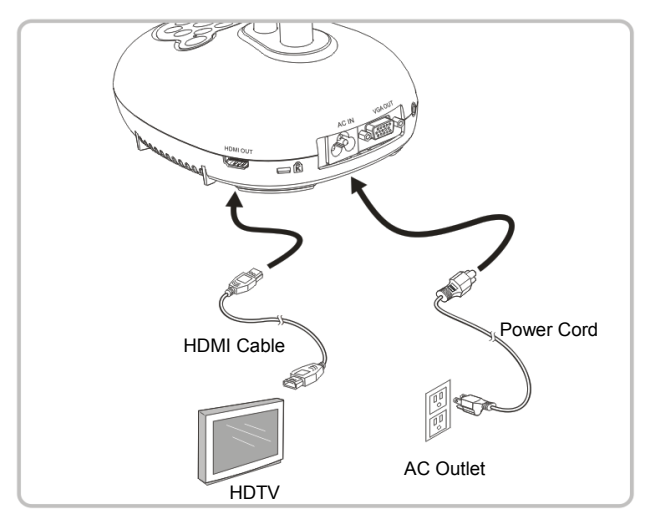

## **4.9 Connecting to a speaker**

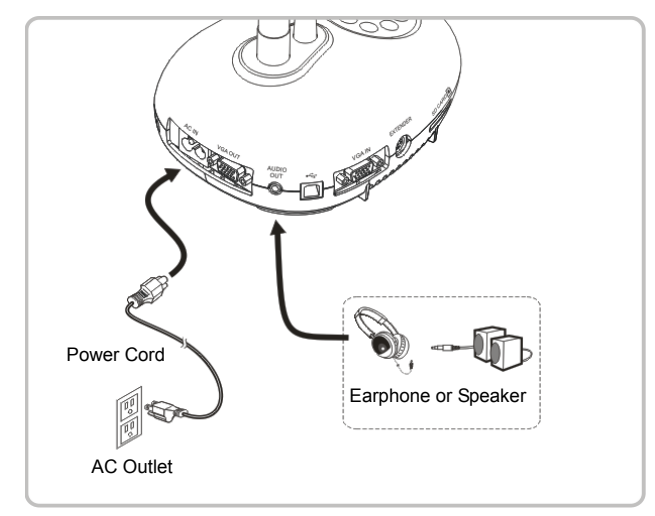

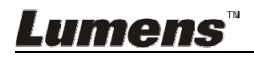

## **4.10 Connecting to a Computer with RS232**

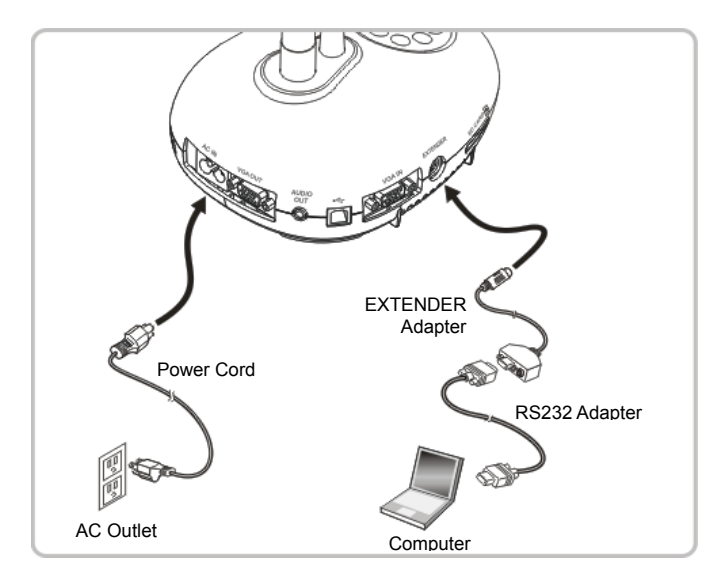

 After connecting to the RS232 cable, you can use RS232 commands to control DC170.

## **4.11 Connecting to a TV**

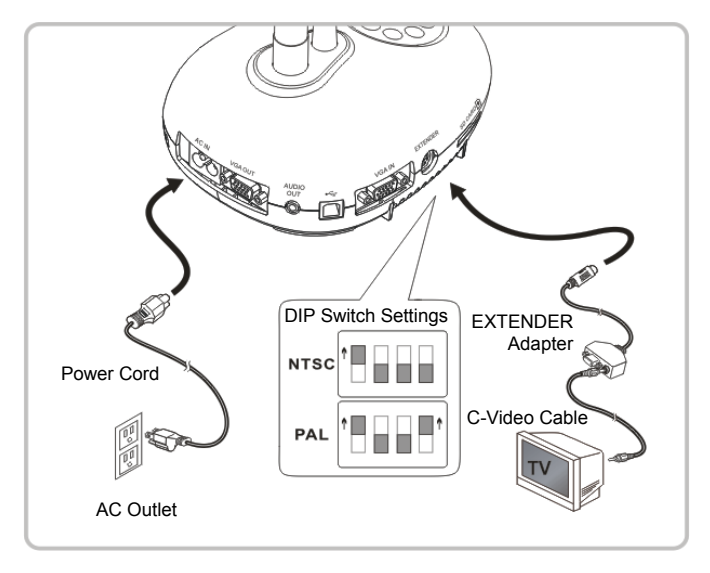

> NTSC: USA, Canada, Mexico, Panama, Chile, Japan, Taiwan, Korea, and

Lumens

English **-** 14

Philippines.

▶ PAL: Countries/regions not listed above.

**<Note> You should unplug and reconnect the power cord, and then restart the machine for DIP Switch Settings to take effect. Once C-VIDEO is on, VGA OUT is not supported.** 

**<Note> Only the live image can be displayed in C-Video Out mode.** 

## **4.12 Installing application software**

The application software installed on the computer enables you to:

- $\geq$  Control the DC170.
- $\triangleright$  Capture and record images.
- $\triangleright$  Annotate the image, highlight important details and save it.
- $\triangleright$  Support the full screen function.

**<Note> Please refer to Ladibug™ software user manual for installation steps and software operation.** 

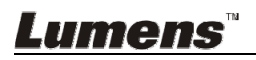

## **Chapter 5 Start Using**

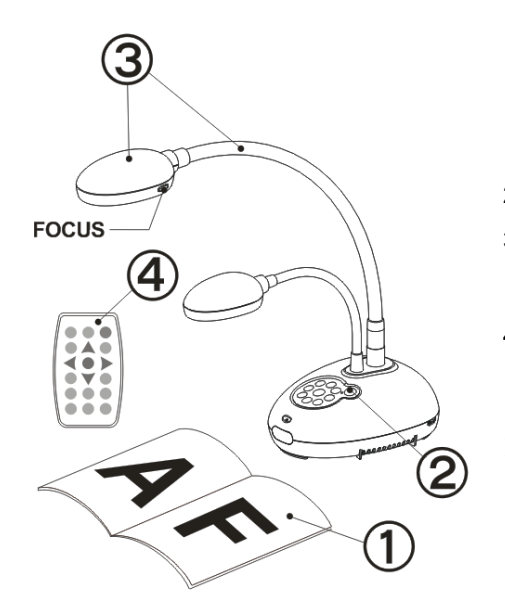

- 1. Place an object to be displayed under the camera.
- 2. Turn on Power
- 3. Adjust the gooseneck and lens to the appropriate positions.
- 4. Press [AUTO TUNE] **AUTO** button to optimize the image. You are ready to teach/present.

 Each time the camera head is moved, please locate it and then press [FOCUS] to refocus the lens.

- When using the remote control, aim at the remote sensor on the DC170, and press the power button.
- Once DC170 is turned on, the LED on the control panel will flash a few times and stay lit. Please contact your distributor if the LED is not on.

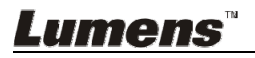

## **Chapter 6 Control Panel/Remote Control and Setting Menu**

## **6.1 Functions of control panel and remote control**

#### **<Remark> The below functions are listed alphabetically.**

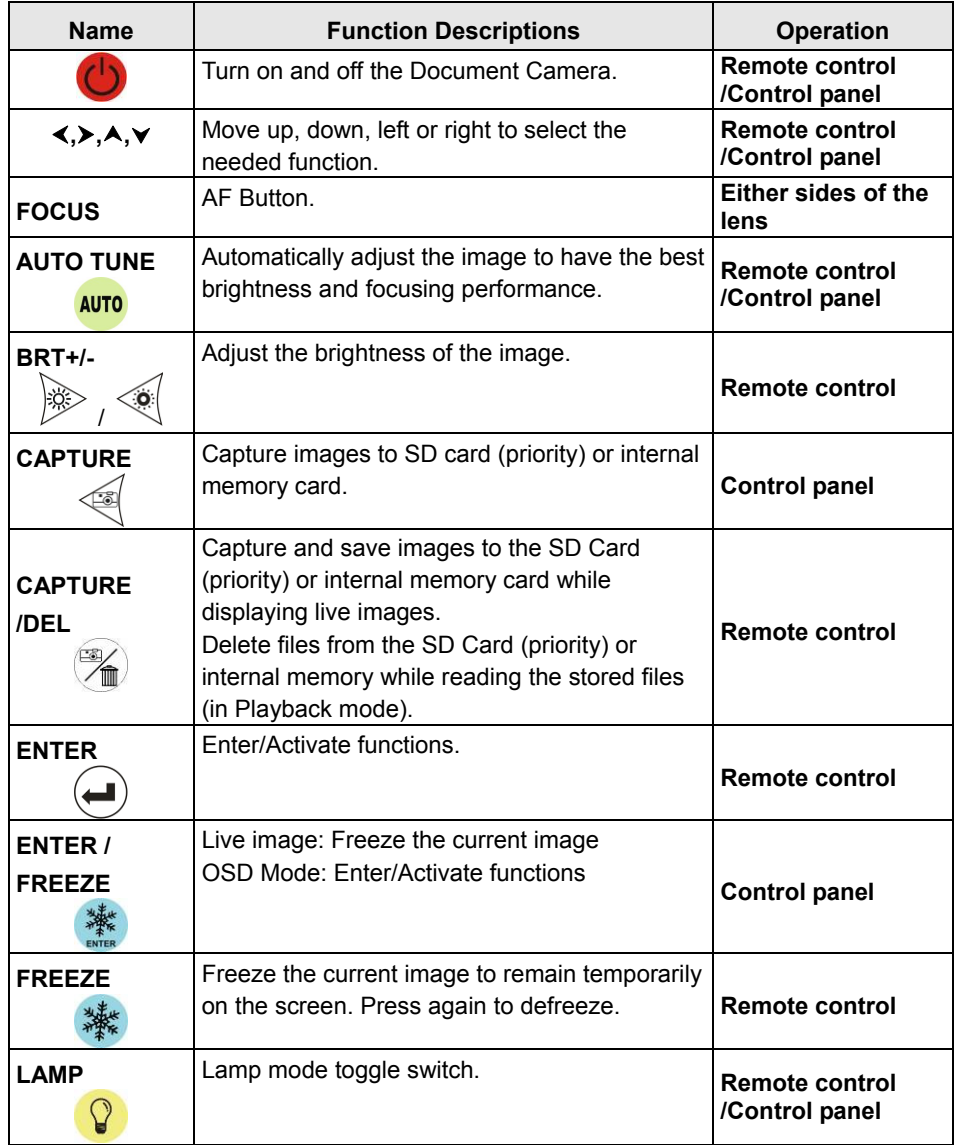

**Lumens** 

English **-** 17

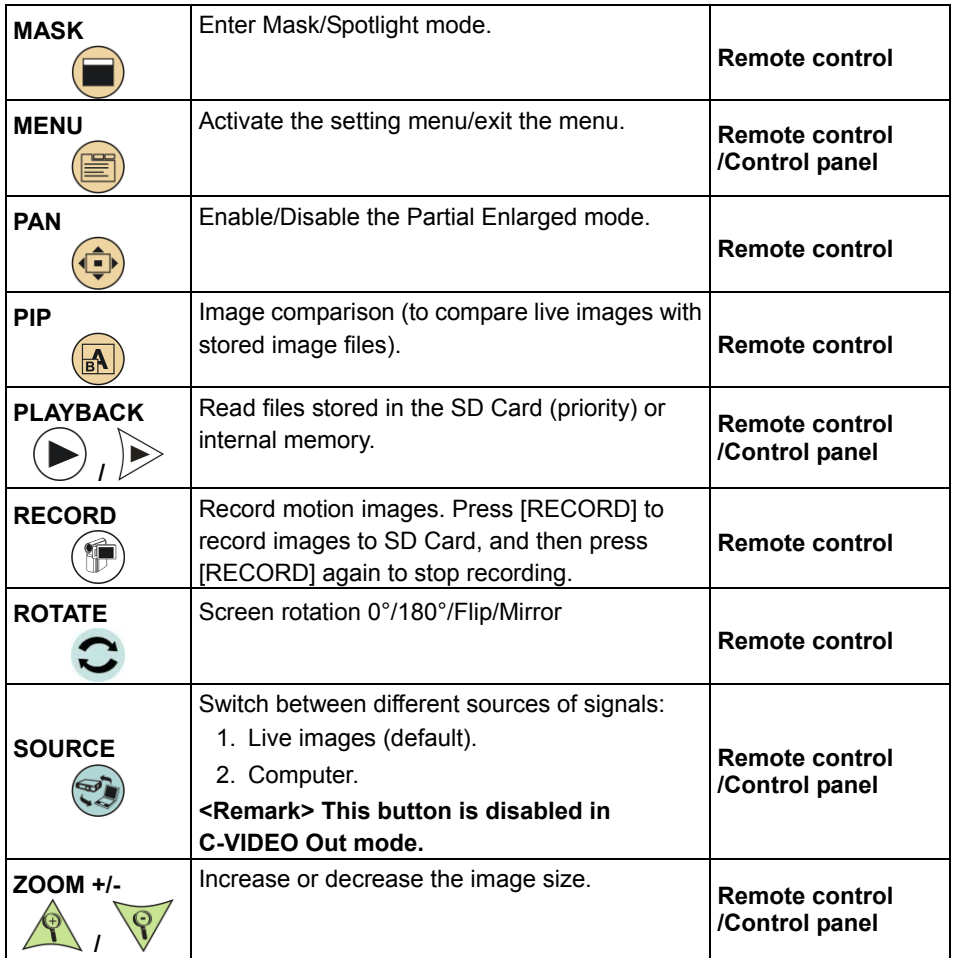

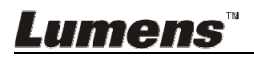

## **6.2 Setting Menu**

#### **6.2.1 Main menu**

**<Remark>** Press [MENU] on the **remote control or control panel to** display the setting menu.

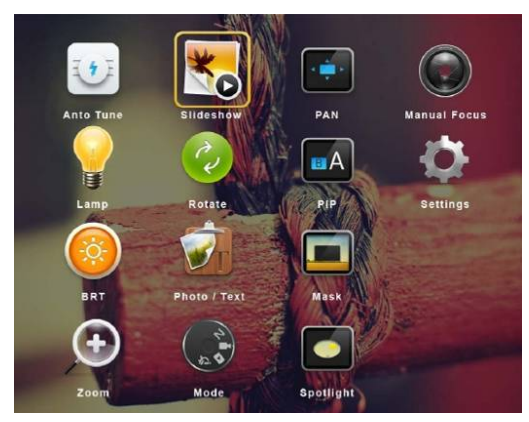

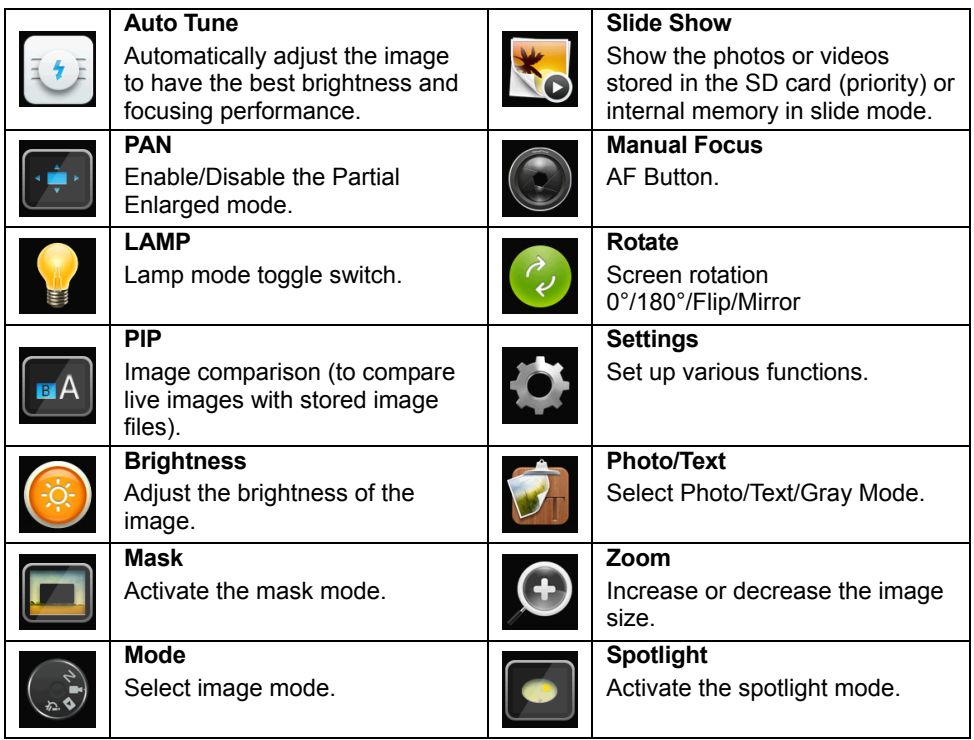

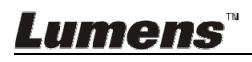

#### **6.2.2 Set up menu**

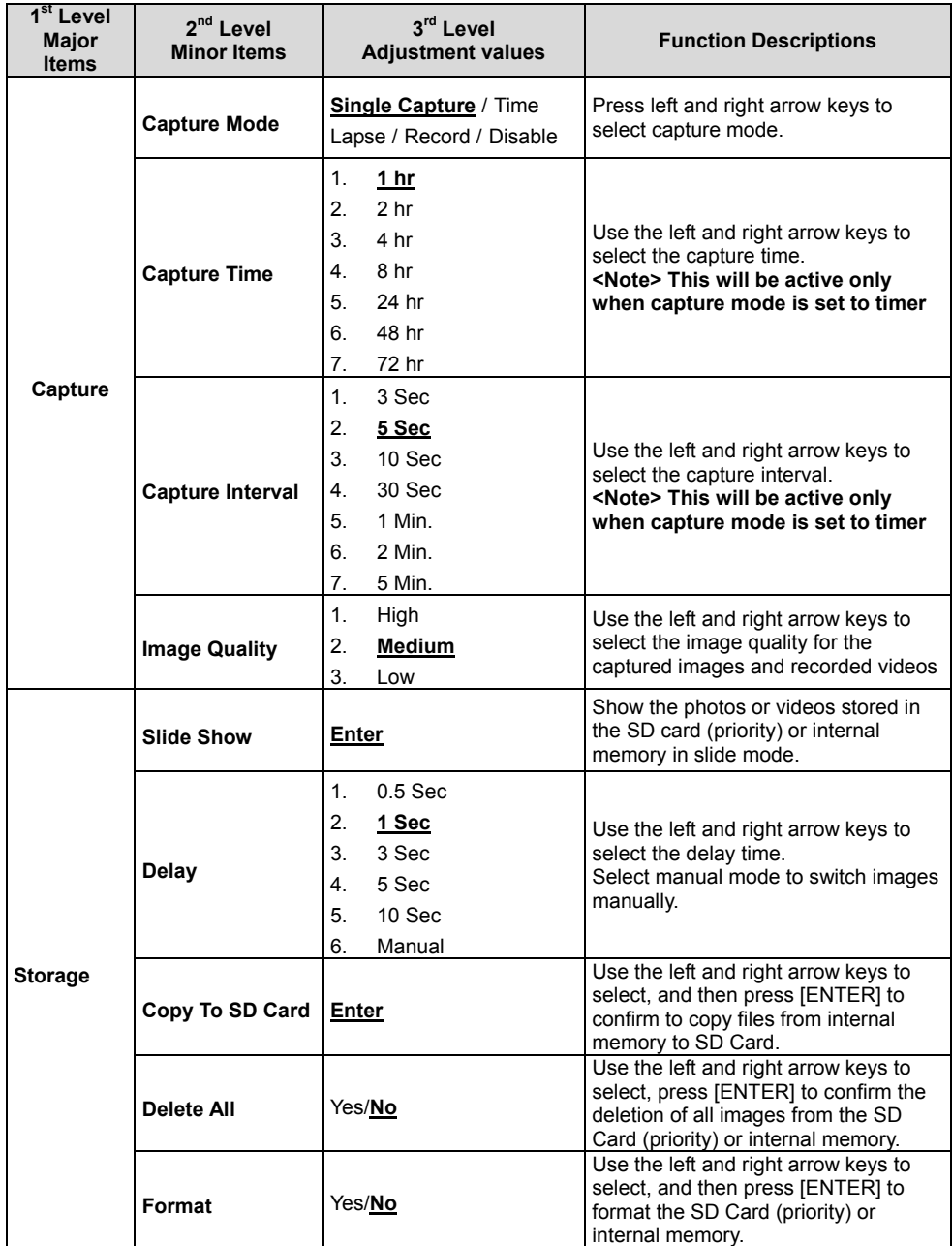

**Lumens** 

English **-** 20

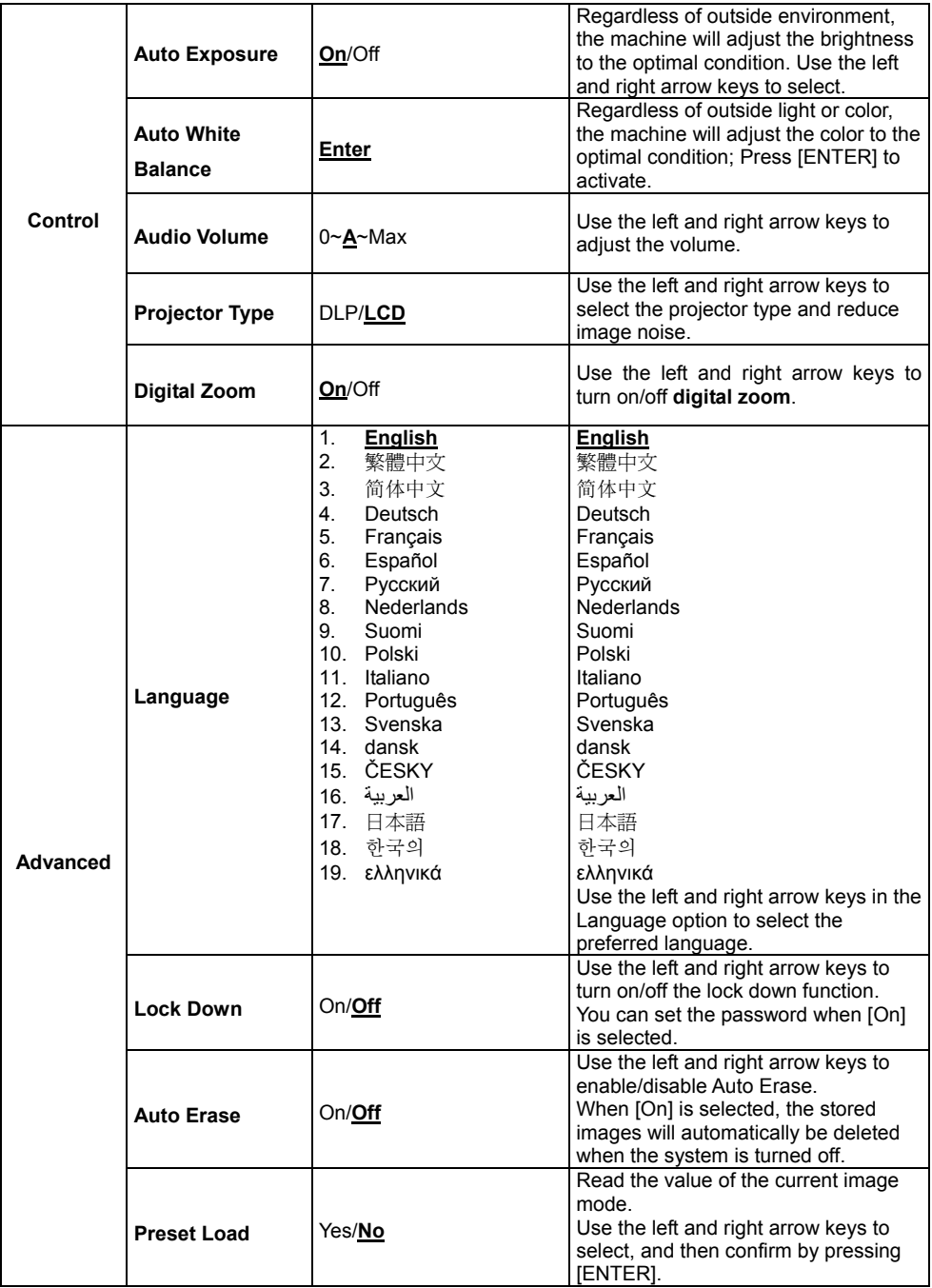

**Lumens** 

English **-** 21

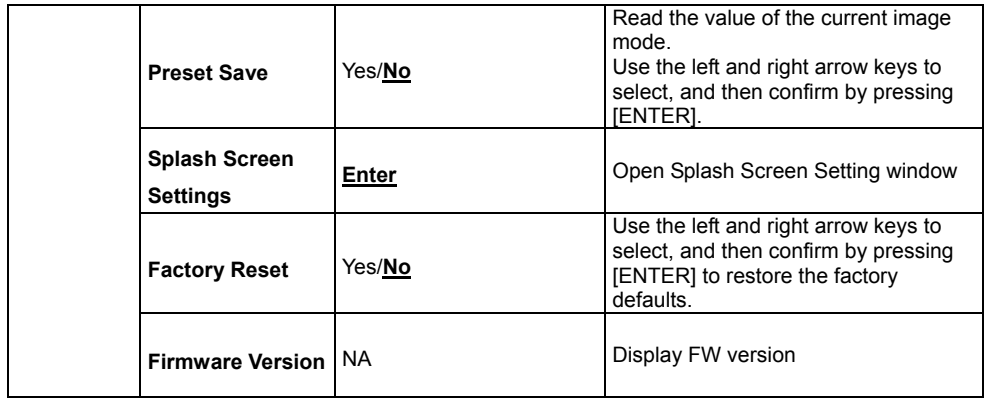

#### **6.2.3 MASK Mode Setting Menu**

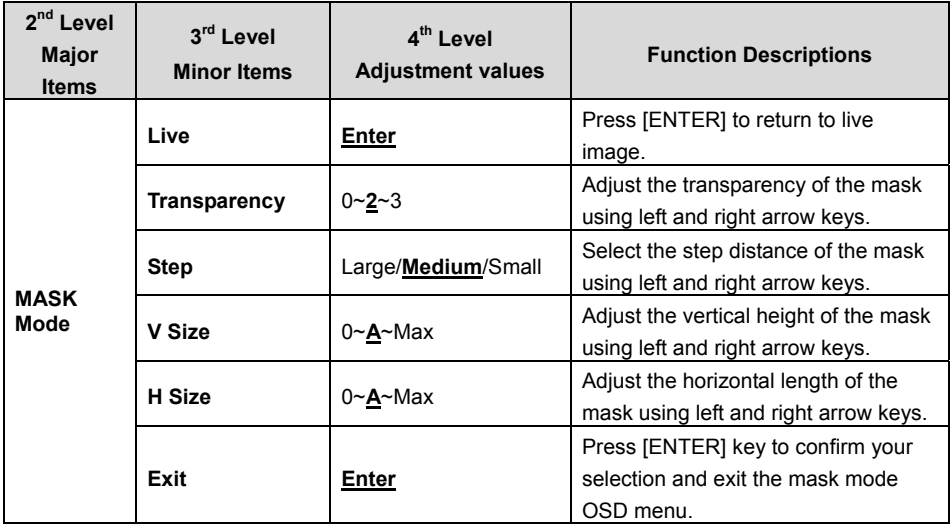

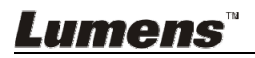

#### **6.2.4 Spotlight Mode Setting Menu**

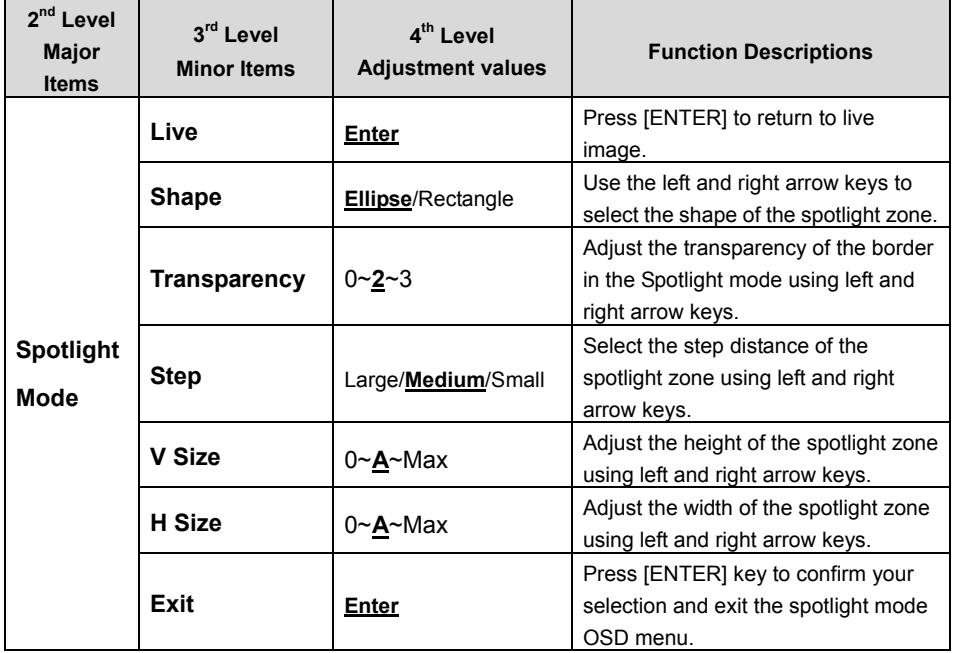

#### **6.2.5 Splash Setting Windows**

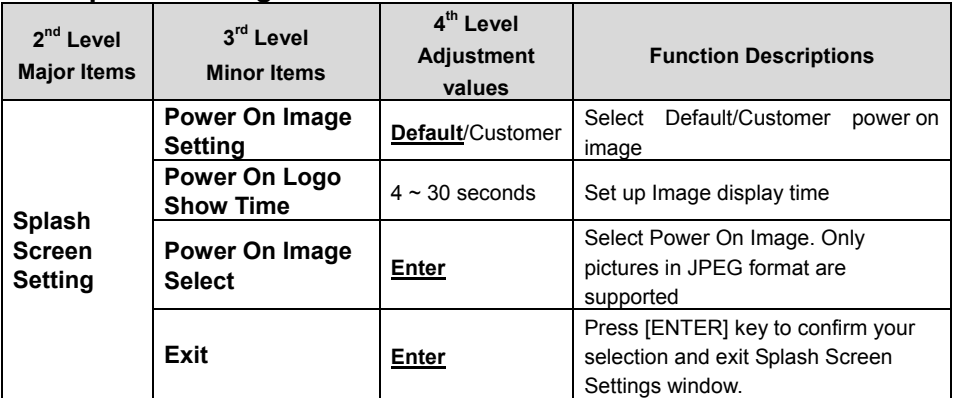

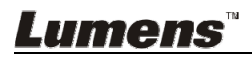

## **Chapter 7 Descriptions of major functions**

## **7.1 I would like to automatically adjust the image to have the best brightness and focusing performance**

#### **Use the remote control or control panel:**

1. Press [AUTO TUNE] for the optimal brightness and focal length.

### **7.2 I would like to switch image sources**

**Live image** is the default image source. Press [SOURCE] **control** or **control panel** to have DC170 switch among the following images sources:

- 1. Live images (default).
- 2. Computer.

**<Remark> This image switch applies to VGA OUT only.** 

### **7.3 I would like to switch the image mode**

#### **Use the remote control or control panel:**

- 1 Press [MENU] to enter the setting menu.
- 2 Press  $[4]$ ,  $[\nabla]$ ,  $[\nabla]$ , or  $[4]$  to select [Image mode].
- 3 Press [ $\blacktriangleright$ ] or [ $\blacktriangleleft$ ] to the [Normal/Film/Slide/Microscope].
- 4 Press [MENU] to exit.

## **7.4 I would like to make text clearer and photos more colorful**

#### **7.4.1 Photo/Text mode descriptions**

The default [Photo/Text] mode is in Photo **(Photo mode)**. To change this setting,

please use the **remote control** or the **control panel** to enter the Options of the

Setting Menu.

- [Photo] (default): for viewing photos or text with photos, making photos more colorful.
- [Text]: for viewing text files, making the text clearer.
- [Gray]: for viewing black & white photos which will make the grayscale differentiation distinct.

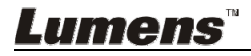

### **7.4.2 Setting Photo/Text mode**

To change the settings, please use the **remote control** or the **control panel**:

- 1. Press [MENU] to enter the setting menu.
- 2. Press [▲], [▼], [▶], or [◀] to select [Photo/Text]. (Please refer to **7.4.1 Photo/Text mode descriptions** to make the best choice.)
- 3. Press [ENTER] key to enter.
- 4. Press [ $\blacktriangleright$ ] or [<] to select the [Photo/Text/Gray].
- 5. Press [MENU] to exit.

## **7.5 I would like to zoom in/out images**

- 1. Press [ZOOM+] on the **remote control** or **control panel** to zoom in images.
- 2. Press [ZOOM-] on the **remote control** or **control panel** to zoom out images.

## **7.6 I would like to use the auto focus**

1. Press the [FOCUS] AF button on the right side of the lens.

## **7.7 I would like to adjust the brightness**

#### **Remote control:**

- 1. Press [BRT +] to make it brighter.
- 2. Press [BRT -] to make it darker.

#### **Control panel:**

- 1. Press [MENU] to enter the setting menu.
- 2. Press  $[4]$ ,  $[\triangledown]$ ,  $[\triangleright]$ , or  $[4]$  to select [Brightness].
- 3. Press [ENTER] key to enter.
- 4. Press  $[\triangleright]$  or  $[\triangleleft]$  to adjust the brightness.
- 5. Press [MENU] to exit.

## **7.8 I would like to turn on/off the lamp**

#### The default of the lamp is **OFF**. When using the **remote control** or **control panel**:

1. Press [LAMP] to switch ON/OFF. (The sequence of switching is: OFF/Arm light/Dual light/Head light)

Lumens

## **7.9 I would like to freeze images**

1. Press [FREEZE] on the **remote control** or **control panel** to freeze the current image on the screen. Press again to defreeze.

## **7.10 I would like to rotate the image**

#### **Remote control:**

1. Press [ROTATE] key to turn the screen. (The sequence of switching is: 0°/180°/Flip/Mirror)

#### **Control panel:**

- 1. Press [MENU] to enter the setting menu.
- 2. Press  $[\blacktriangle]$ ,  $[\blacktriangledown]$ ,  $[\blacktriangleright]$ , or  $[\blacktriangleleft]$  to select [Rotate].
- 3. Press [ENTER] key to enter.
- 4. Press  $[\blacktriangleright]$  or  $[\blacktriangleleft]$  to toggle switch rotation model. (The sequence of switching is: 0°/180°/Flip/Mirror)
- 5. Press [MENU] to exit.

## **7.11 I want to capture images**

#### **7.11.1 Capture and save images**

- 1. Press [CAPTURE] on the **remote control** or **control panel** to capture and save images.
- **You cannot capture images when the capture mode is set to [Disable]. If it is set to [Continuous], you can capture images continuously. Press [Capture] to start capturing continuously, or press [Capture] again to exit.**
- **To change the quality of captured images, please refer to 7.11.2 Setting the quality of captured images.**
- **To change the settings of captured images, please refer to 7.11.3 Setting continuous capture.**

#### **7.11.2 Setting the quality of captured images**

- 1. Press [Menu] on the **remote control or control panel to** enter the setting menu.
- 2. Press  $[4]$ ,  $[\triangledown]$ ,  $[\triangleright]$ , or  $[4]$  to select [Setting].
- 3. Press [ENTER] key to enter.

**Lumens** 

- 4. Press  $[\triangleright]$  or  $[\triangleleft]$  to the [Capture] menu.
- 5. Press [v] to find [Image Quality].
- 6. Press [▶] or [◀] to select among [High/Medium/Low].
- 7. Press [Menu] to exit.

#### **7.11.3 Setting continuous capture**

- 1. Press [MENU] on the **remote control or control panel to** enter the setting menu.
- 2. Press  $[4]$ ,  $[\nabla]$ ,  $[\nabla]$ , or  $[4]$  to select [Setting].
- 3. Press [ENTER] key to enter.
- 4. Press  $[\triangleright]$  or  $[\triangleleft]$  to the [Capture] menu.
- 5. Press  $[\nabla]$  to the [Capture Mode].
- 6. Press  $[\triangleright]$  or  $[\triangleleft]$  to select [Timer].
- 7. Press  $[\nabla]$  to find [Capture Time]; Press  $[\nabla]$  or  $[\nabla]$  to set capture time.
- 8. Press  $[\nabla]$  to find [Capture Interval]; Press  $[\nabla]$  or  $[\nabla]$  to set interval time.
- 9. Press [MENU] to exit.

## **7.12 I would like to record videos**

#### **< Note > Connect SD card to DC170 to start recording images.**

#### **7.12.1 Recording motion images**

**<Remark> You may not be able to capture or record images when [Capture Mode] is set to [Disable].** 

#### **Remote control:**

- 1. Press [RECORD] on the **remote control** to start recording videos.
- 2. Record sounds with the built-in microphone of the control panel.
- 3. Press [RECORD] again to stop recording.

#### **Control panel:**

- 1. Press and hold [CAPTURE] for about 2 seconds to start recording videos.
- 2. Press [CAPTURE] again to stop recording.

#### **7.12.2 Setting the quality of captured images**

- 1. Press [Menu] on the **remote control or control panel to** enter the setting menu.
- 2. Press  $[\triangle]$ ,  $[\triangledown]$ ,  $[\triangleright]$ , or  $[\triangle]$  to select [Setting].

**Lumens** 

- 3. Press [ENTER] key to enter.
- 4. Press  $[\triangleright]$  or  $[\triangleleft]$  to the [Capture] menu.
- 5. Press [v] to find [Image Quality].
- 6. Press  $[\triangleright]$  or  $[\triangleleft]$  to select among [High/Medium/Low].
- 7. Press [Menu] to exit.

#### **7.12.3 Recording setup**

- 1. Press [MENU] on the **remote control** or **control panel to** enter the setting menu.
- 2. Press  $[\blacktriangle]$ ,  $[\blacktriangledown]$ ,  $[\blacktriangleright]$ , or  $[\blacktriangle]$  to select [Setting].
- 3. Press [ENTER] key to enter.
- 4. Press  $[\triangleright]$  or  $[\triangleleft]$  to the [Capture] menu.
- 5. Press  $[\nabla]$  to the [Capture Mode].
- 6. Press  $[\triangleright]$  or  $[\triangleleft]$  to select [Record].
- 7. Press [MENU] to exit.

**<Remark> When [Capture Mode] is set to [Record], the function of [CAPTURE] on the Control Panel is changed to Image Recording.** 

#### **7.12.4 Playing videos**

 **For playing videos, please refer to 7.13 I would like to view captured/recorded images.** 

## **7.13 I would like to view captured/recorded images**

- 1. Press [PLAYBACK] on the **remote control** or **control panel** to display thumbnails of all stored files.
- 2. Press  $[\triangle]$ ,  $[\triangledown]$ ,  $[\triangleright]$ , or  $[\triangle]$  to select the thumbnail you want to play.
- 3. Press [ENTER] for full-screen play.
- 4. When the Video is played, it can be Paused/Played by pressing [Freeze].
- 5. Press  $[\triangleright]$  or  $[\triangleleft]$  to select the next or previous Audio/Video File.
- 6. Press  $[4]$  or  $[\nabla]$  to adjust the volume of the video.
- 7. Press [PLAYBACK] to return to the Thumbnail Mode to select other Audio/Video Files, or press [MENU] to exit.

**<Note> An external speaker must be connected to AUDIO OUT to play sound when you use VGA OUT.** 

Lumens

## **7.14 I would like to delete the captured/recorded images**

#### **Use Remote control:**

- 1. Press [PLAYBACK] to show the thumbnails of all stored files.
- 2. Press  $[4]$ ,  $[\nabla]$ ,  $[\nabla]$ , or  $[4]$  to select the file you want to delete.
- 3. Pressing [DELETE] will open a [Delete File] window.
- 4. Press [Decapter] to select [Yes].
- 5. Press [ENTER] to delete the selected file.
- 6. Press [MENU] to exit.

## **7.15 I would like to automatically delete the stored images whenever it is turned off (Auto Erase)**

#### **Use the remote control or control panel:**

- 1. Press [MENU] to enter the setting menu.
- 2. Press  $[\blacktriangle]$ ,  $[\blacktriangledown]$ ,  $[\blacktriangleright]$ , or  $[\blacktriangle]$  to select [Setting].
- 3. Press [ENTER] key to enter.
- 4. Press  $[\triangleright]$  or  $[\triangleleft]$  to the [Advanced] menu.
- 5. Press  $[4]$  or  $[\nabla]$  to  $[A$ uto Erase].
- 6. Press  $[\triangleright]$  or  $[\triangleleft]$  to select  $[On]$ .
- 7. Press [MENU] to exit.

## **7.16 I would like to enlarge a part of the image (PAN) Remote control:**

- 1. Press [PAN] to enter the Partial Enlarged mode.
- 2. Press  $[\triangle]$ ,  $[\triangledown]$ ,  $[\triangleright]$ , or  $[\triangle]$  to move and view the partial enlarged images.
- 3. Press [PAN] to exit the partial enlarged mode.

#### **Use control panel:**

- 1. Press [MENU] to enter the setting menu.
- 2. Press  $[\blacktriangle]$ ,  $[\blacktriangledown]$ ,  $[\blacktriangleright]$ , or  $[\blacktriangle]$  to select [PAN].
- 3. Press [ENTER] to activate.
- 4. Press  $[4]$ ,  $[\nabla]$ ,  $[\nabla]$ , or  $[4]$  to move and view the partial enlarged images.
- 5. Press [MENU] to exit the partial enlarged mode.

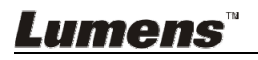

## **7.17 I would like to use the MASK and Spotlight function**

## **7.17.1 I would like to use the MASK or Spotlight mode**  Use **Remote Control**:

- 1. Press [MASK] key to enter the Mask/Spotlight mode menu. Press  $\left[ \blacktriangleleft \right]$  or  $\left[ \blacktriangleright \right]$  to select mode.
- 2. Press  $[4]$  or  $[\nabla]$  or  $[4]$  or  $[\nabla]$  to move the zone position.
- 3. Press [MASK] again to exit and return to the live image screen.

#### **Use control panel:**

- 1. Press [MENU] to enter the setting menu.
- 2. Press  $\lceil 4 \rceil$  or  $\lceil 4 \rceil$  or  $\lceil 4 \rceil$  or  $\lceil 6 \rceil$  to select [Mask], Press [ENTER] to enter mask mode or select [Spotlight] and press [ENTER] key to enter Spotlight mode.
- 3. Press [MENU] to enter the image OSD menu.
- 4. Press  $[4]$  or  $[\nabla]$  to select [Live].
- 5. Press [ENTER] to return to Live Image.

#### **7.17.2 I would like to set the size of Mask**

I would like to use **the Remote** under the mask mode:

- 1. Press [MENU] to enter the image OSD menu.
- 2. Press  $[\triangle]$  or  $[\triangledown]$  to select the item to be modified [Transparency/Step/V Size/H Size]. **(For details, please refer to 6.2 Setting Menu.)**
- 3. Press  $\lceil 1 \rceil$  or  $\lceil 1 \rceil$  to perform the modification.
- 4. Press [MENU] to exit the image OSD menu and return to the Mask mode.

## **7.17.3 I would like to set Spotlight function**

Use the **Remote** under Spotlight mode:

- 1. Press [MENU] to enter the image OSD menu.
- 2. Press  $\left[\triangle\right]$  or  $\left[\triangledown\right]$  to select the item to be modified [Shape/Transparency/Step/V Size/H Size]. **(For details, please refer to 6.2 Setting Menu.)**
- 3. Press  $\lceil \blacktriangleleft \rceil$  or  $\lceil \blacktriangleright \rceil$  to perform the modification.
- 4. Press [MENU] to exit the image OSD menu and return to Spotlight mode.

Lumens

## **7.18 I would like to play the slides (Slide Show)**

#### **7.18.1 Setting delay time**

- 1. Press [MENU] on the **remote control** or **control panel** to enter the setting menu.
- 2. Press  $[4]$ ,  $[\nabla]$ ,  $[\nabla]$ , or  $[4]$  to select [Setting].
- 3. Press [ENTER] key to enter.
- 4. Press [ $\blacktriangleright$ ] or [ $\blacktriangleleft$ ] to the [Storage] menu.
- 5. Press [v] to find [Delay].
- 6. Press  $[\triangleright]$  or  $[\triangleleft]$  to select image switch mode between [0.5 Sec/1 Sec/3 Sec/5 Sec/10 Sec/Manual].
- 7. Press [MENU] to exit.

## **7.18.2 Activating/Pausing/Stopping the slide show**

#### **<Note> Upper Limit: The maximum size of single photo is 7 MB. If you use the remote control or the control panel**

- 1. Press [MENU] to enter the setting menu.
- 2. Press  $[4]$ ,  $[\triangledown]$ ,  $[\triangleright]$ , or  $[4]$  to select [Slide Show].
- 3. Press [ENTER] to play.
- 4. Press [ENTER] again to Pause/Play.
- 5. Press [MENU] to exit.

## **7.19 I would like to compare images (compare live images with stored images (PIP))**

This function will compare and contrast a live image with a stored image.

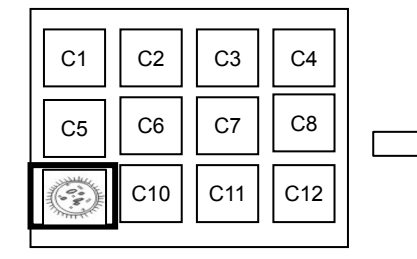

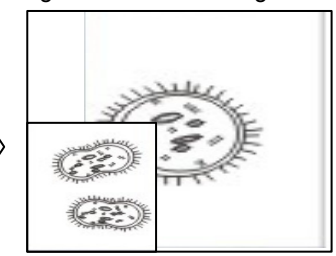

Live image Stored image

## **Remote control:**

1. Press [Playback] to enter the Playback image thumbnails.

Lumens

- 2. Press  $[4]$ ,  $[\nabla]$ ,  $[4]$ , or  $[\nabla]$  to select the file to be compared.
- 3. Press [PIP] to activate image comparison.
- 4. Press  $[4]$ ,  $[\nabla]$ ,  $[4]$ , or  $[\nabla]$  to move the live image.
- 5. Repeat Steps 1 3 to change other image files.
- 6. Press [MENU] to exit.

## **7.20 I would like to reduce the image noise (Projector Type)**

- 1. This function enables Document Camera to automatically clear image noise. The noise is especially obvious when Document Camera is connected to a DLP projector. You can set the DLP projector to improve the image quality.
- 2. If there is special noise when VGA out is connected, please set DLP option to improve the image quality.

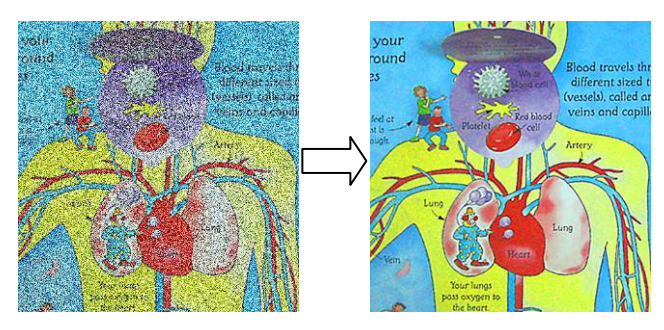

- 2.1. Press [MENU] on the **remote control** or **control panel** to enter the setting menu.
- 2.2. Press  $[4]$ ,  $[\nabla]$ ,  $[\nabla]$ , or  $[4]$  to select [Setting].
- 2.3. Press [ENTER] key to enter.
- 2.4. Press  $[\triangleright]$  or  $[\triangleleft]$  to select [Control].
- 2.5. Press  $[\nabla]$  to enter [Projector Type].
- 2.6. Press [▶] or [◀] to select **[LCD/DLP]**.
- 2.7. Press [MENU] to exit.

## **7.21 I would like to resume the factory default settings (Factory Reset)**

## **7.21.1 Using OSD menu**

1. Press [MENU] on the **remote control or control panel to** enter the setting menu.

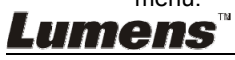

- 2. Press  $[4]$ ,  $[\nabla]$ ,  $[\nabla]$ , or  $[4]$  to select [Setting].
- 3. Press [ENTER] key to enter.
- 4. Press [ $\blacktriangleright$ ] or [ $\blacktriangleleft$ ] to select [Advanced] menu.
- 5. Press [ $\blacktriangledown$ ] to select [Factory Reset].
- 6. Press  $[\triangleright]$  or  $[\triangleleft]$  to select [Yes].
- 7. Press [ENTER] to activate.

#### **7.21.2 Use Compound Key**

1. Use the **Control panel**, and press **[ENTER] + [MENU]** simultaneously to restore the initial value.

**<Note> Before using the compound keys, please remove all VGA-IN devices.** 

## **7.22 I would like to change the splash screen**

#### **<Note> The splash file must be less than 5 MB and in JPEG format.**

#### **<Note> To save the file, please follow the instruction below: File path: \DCIM\100MEDIA, for example: J: \DCIM\100MEDIA File name: four English letters+ four numbers, for example: LUMN0001.JPG**

- 1. Press [Menu] on the remote control or control panel to enter the setting menu.
- 2. Press  $[\triangle]$ ,  $[\triangledown]$ ,  $[\triangleright]$ , or  $[\triangle]$  to select [Setting].
- 3. Press [ENTER] key to enter.
- 4. Press [Decapter] to select [Advanced] menu.
- 5. Press [ $\blacktriangledown$ ] to select [Splash Screen Settings].
- 6. Press [ENTER] key to enter.
- 7. Press  $\blacktriangle$  or  $\blacktriangledown$  to enter the [Power On Image Setting] menu and press  $\blacktriangleright$ ] or  $[4]$  to select [Default/Custom].
- 8. Press  $\left[ \blacktriangle \right]$  or  $\left[ \blacktriangledown \right]$  to enter the [Power On Logo Show time] menu and press  $[\triangleright]$  or  $[\triangleleft]$  to set up display time span.
- 9. Skip to Step 12 if your select [Default] in Step 7.
- 10. Press  $\left[ \blacktriangle \right]$  or  $\left[ \blacktriangledown \right]$  to enter the [Power On Image Select] menu and press [ENTER] to read selected file.
- 11. Select [YES] to confirm the modification.
- 12. Press  $[\triangledown]$  to display the [Exit] dialog box and press [ENTER] key to exit.

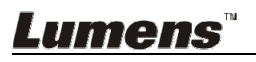

## **7.23 I would like to use a SD card**

- 1. After the SD card is inserted, the [Copy To SD Card] dialog box will be displayed for you to select to copy files in DC170 to SD card.
	- **>** Press [▶] or [◀] on the **remote control** or **control panel** to select.

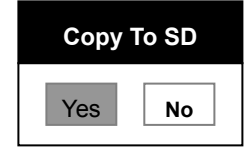

## **7.24 Computer-related functions**

Ensure that the USB cable is connected and the drivers are installed before using the computer-related functions. Refer to **Chapter 4 Installation and Connections** in this User Manual.

#### **7.24.1 I would like to insert a photo in MS-Paint**

1. Click [File/From Scanner or Camera] in MS-Paint as shown in the bottom left figure.

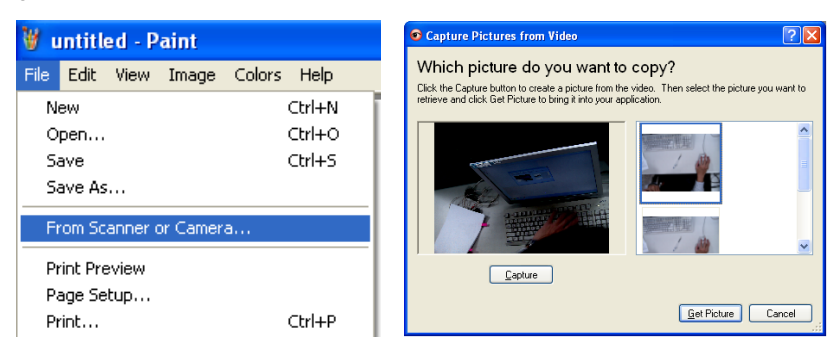

2. Click [Get Picture] will capture the photos of live images and insert the files in

use shown as top right figure.

**<Remark> Support Windows XP Operation System only.** 

#### **7.24.2 I would like to insert images in Photoshop**

1. Click [File/Import/WIA Support] in *Photoshop*.

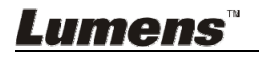

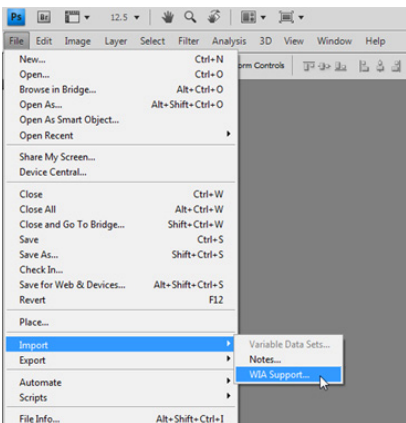

2. Complete by clicking [Capture], then clicking [Get Picture].

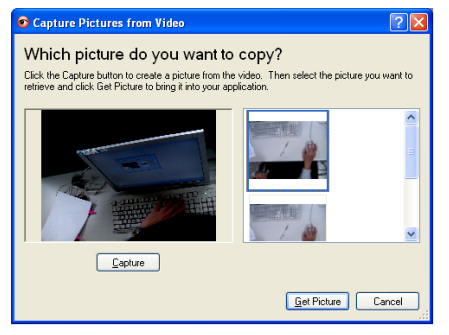

#### **7.24.3 I would like to set the DC170 as a PC Camera**

#### **<Remark> For Windows XP, please set by system name (USB video device)**

Open [My Computer] and click [Lumens Document Camera] to open a live image.

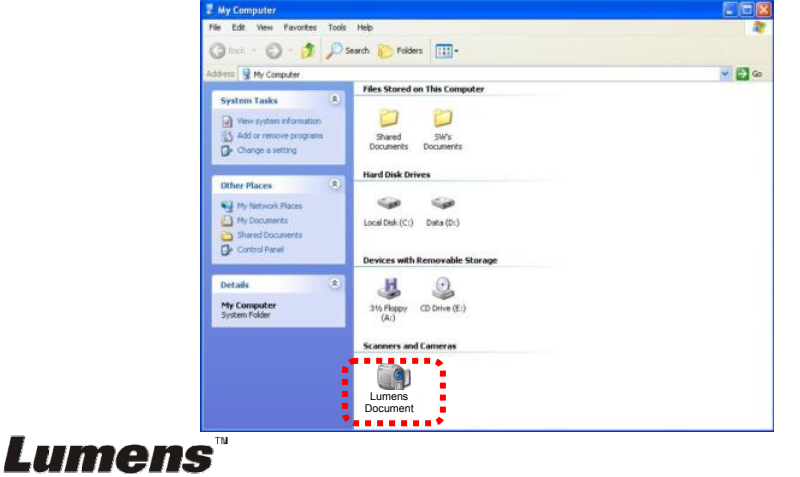

English **-** 35

1 Mount the **microscope adapter** onto the microscope.

#### **<Note> The Microscope adapter accessories are applicable to eyepieces of about Ø28.4mm.**

2 Connect the lens of DC170 with the **microscope adaptor**

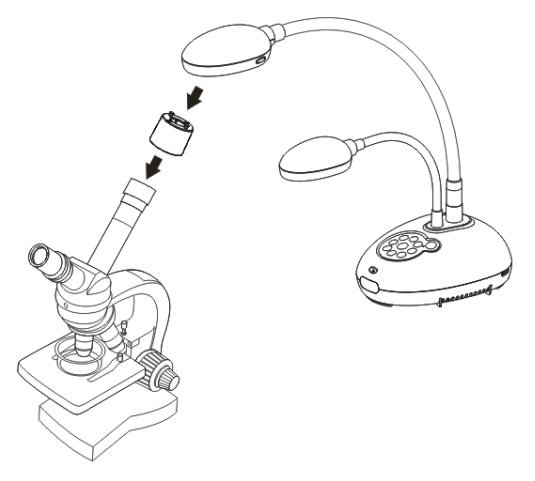

- 3 Select the [Microscope] mode
	- 3.1. When using the **control panel** or **remote control**
		- 3.1.1. Press [MENU] to enter the setting menu.
		- 3.1.2. Press  $[4]$ ,  $[\nabla]$ ,  $[\nabla]$ , or  $[4]$  to select [Image mode].
		- 3.1.3. Press  $[\triangleright]$  or  $[\triangleleft]$  to the [Microscope].
		- 3.1.4. Press [MENU] to exit.
- 4 If the image is not clear
	- 4.1. Please adjust the focus of microscope.
	- 4.2. Please press the [FOCUS] button on either side of the DC170 lens to activate the auto focus.
- 5 Digital Zoom
	- 5.1. Press [MENU] to enter the setting menu.
	- 5.2. Press  $[4]$ ,  $[\nabla]$ ,  $[\nabla]$ , or  $[4]$  to select [Setting].
	- 5.3. Press  $[\triangleright]$  or  $[\triangleleft]$  to the [Control].
	- 5.4. Press [▼] to select [Digital Zoom].
	- 5.5. Press  $[\triangleright]$  or  $[\triangleleft]$  to the  $[On]$ .
	- 5.6. Press [MENU] to exit.

Lumens

**<Note> You should unplug and reconnect the power cord, and then restart the DC170 for all DIP Switch Settings to take effect.**

## **9.1 Connecting to a projector or monitor**

#### **9.1.1 XGA output (default values):**

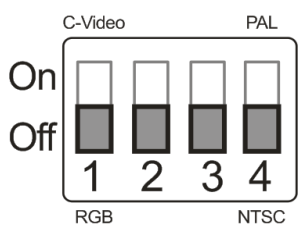

**9.1.2 SXGA output** 

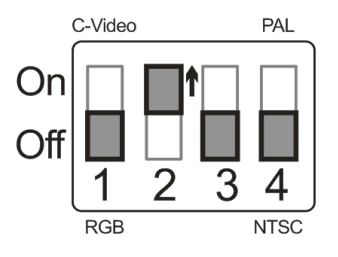

**9.1.3 WXGA output** 

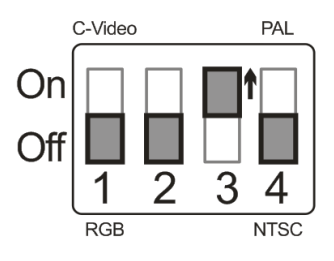

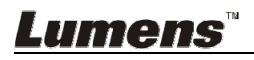

#### **9.1.4 1080P output**

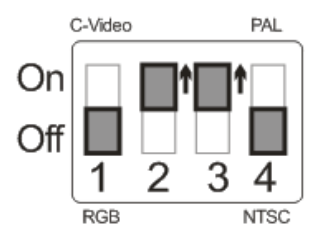

### **9.2 Connecting to a TV**

**9.2.1 NTSC: USA, Taiwan, Panama, Philippines, Canada, Chile, Japan, Korea, and Mexico.** 

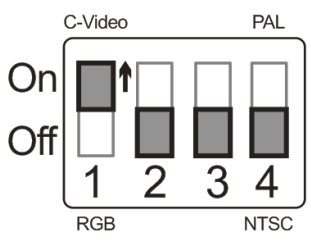

**9.2.2 PAL: Countries/regions not listed above.** 

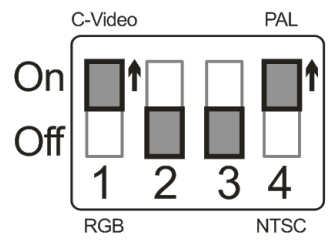

**<Remark> Once C-VIDEO is on, VGA OUT is not supported.** 

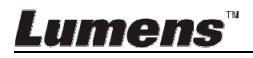

English **-** 38

This chapter describes problems you may encounter while using DC170. If you have questions, please refer to related chapters and follow all the suggested solutions. If the problem still occurred, please contact our distributors or service center.

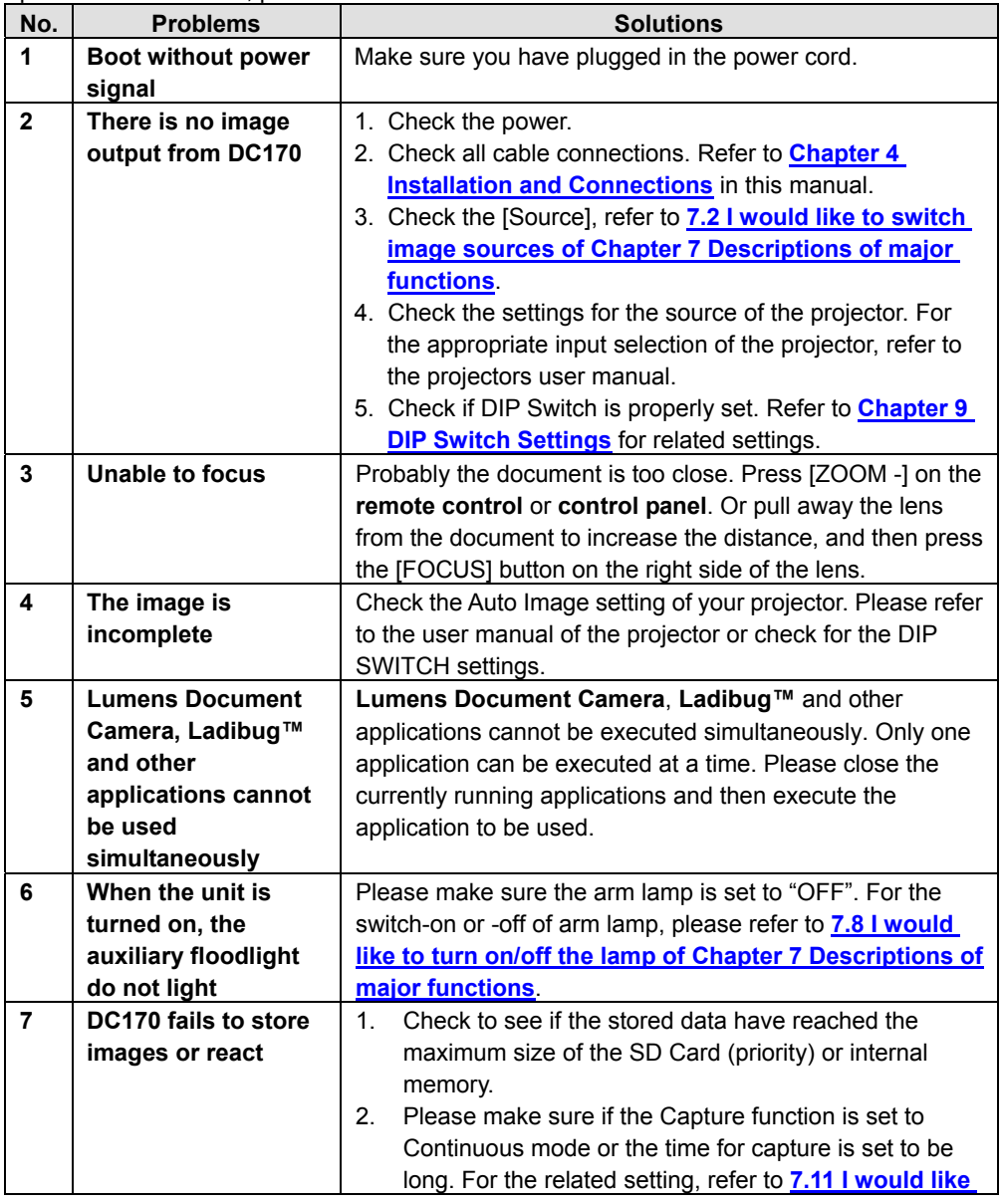

**Lumens**"

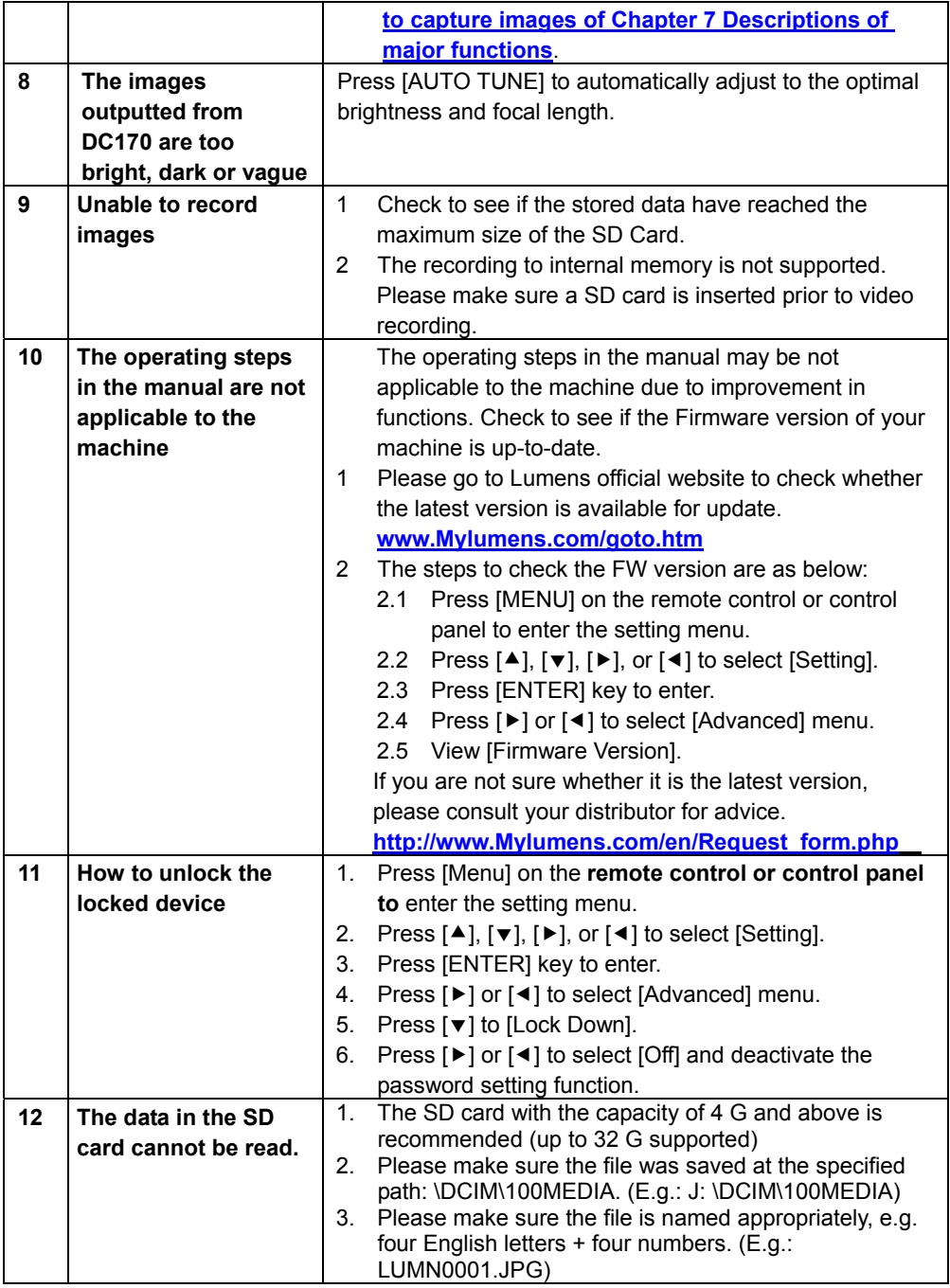

**Lumens** 

Free Manuals Download Website [http://myh66.com](http://myh66.com/) [http://usermanuals.us](http://usermanuals.us/) [http://www.somanuals.com](http://www.somanuals.com/) [http://www.4manuals.cc](http://www.4manuals.cc/) [http://www.manual-lib.com](http://www.manual-lib.com/) [http://www.404manual.com](http://www.404manual.com/) [http://www.luxmanual.com](http://www.luxmanual.com/) [http://aubethermostatmanual.com](http://aubethermostatmanual.com/) Golf course search by state [http://golfingnear.com](http://www.golfingnear.com/)

Email search by domain

[http://emailbydomain.com](http://emailbydomain.com/) Auto manuals search

[http://auto.somanuals.com](http://auto.somanuals.com/) TV manuals search

[http://tv.somanuals.com](http://tv.somanuals.com/)